# Оглавление

# Оглавление

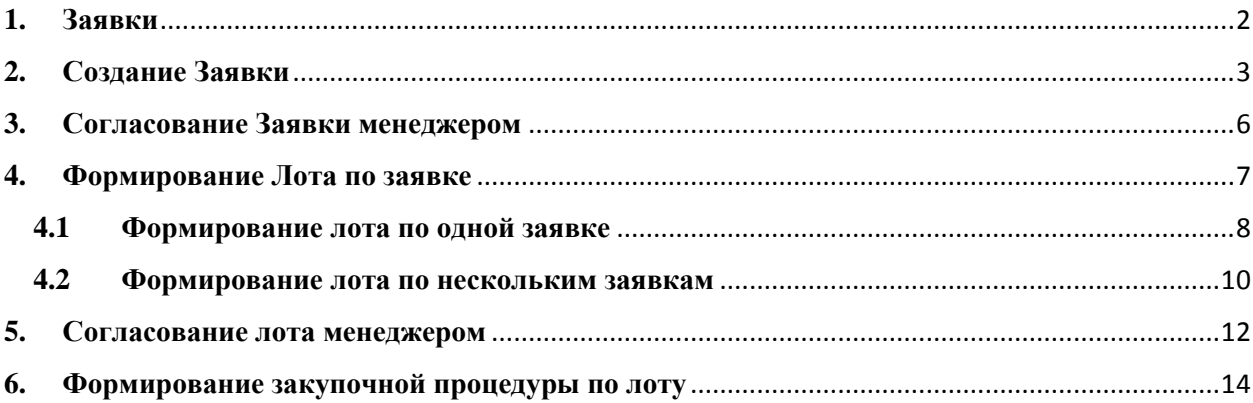

## <span id="page-1-0"></span>**1. Заявки**

Заявка на закупку – это требование от сотрудников, адресованное внутреннему отделу закупок с целью заказа позиций ТМЦ или услуг.

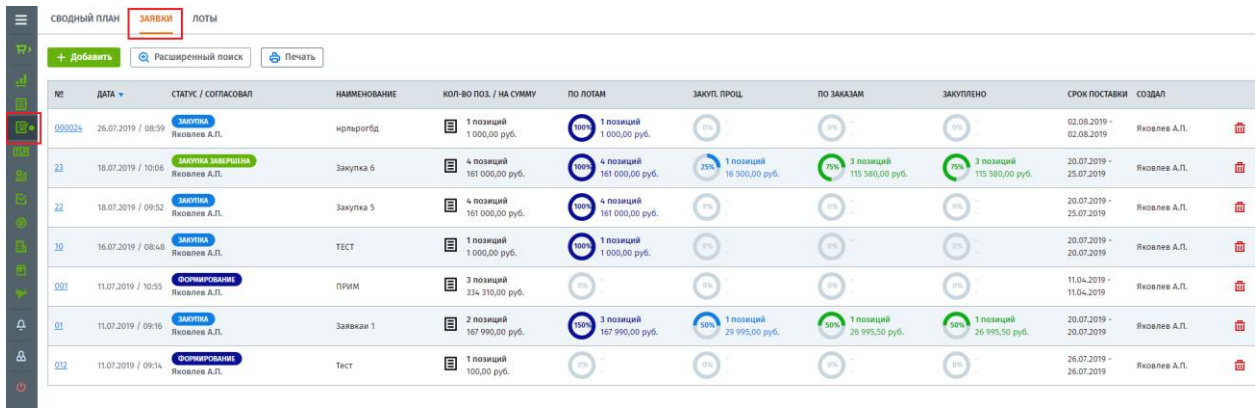

#### **Роли, принимающие участие в формировании заявок:**

- Заказчик TLP имеет право на создание заявки;
- Сотрудник покупателя имеет право на создание заявки, формирования лота по ней и проведение закупочной процедуры;
- Менеджер имеет право на создание заявки, формирование лотов, распределения лотов по сотрудникам, проведения закупочной процедуры и согласования.

#### **Схема полного бизнес-процесса закупки на предприятии**

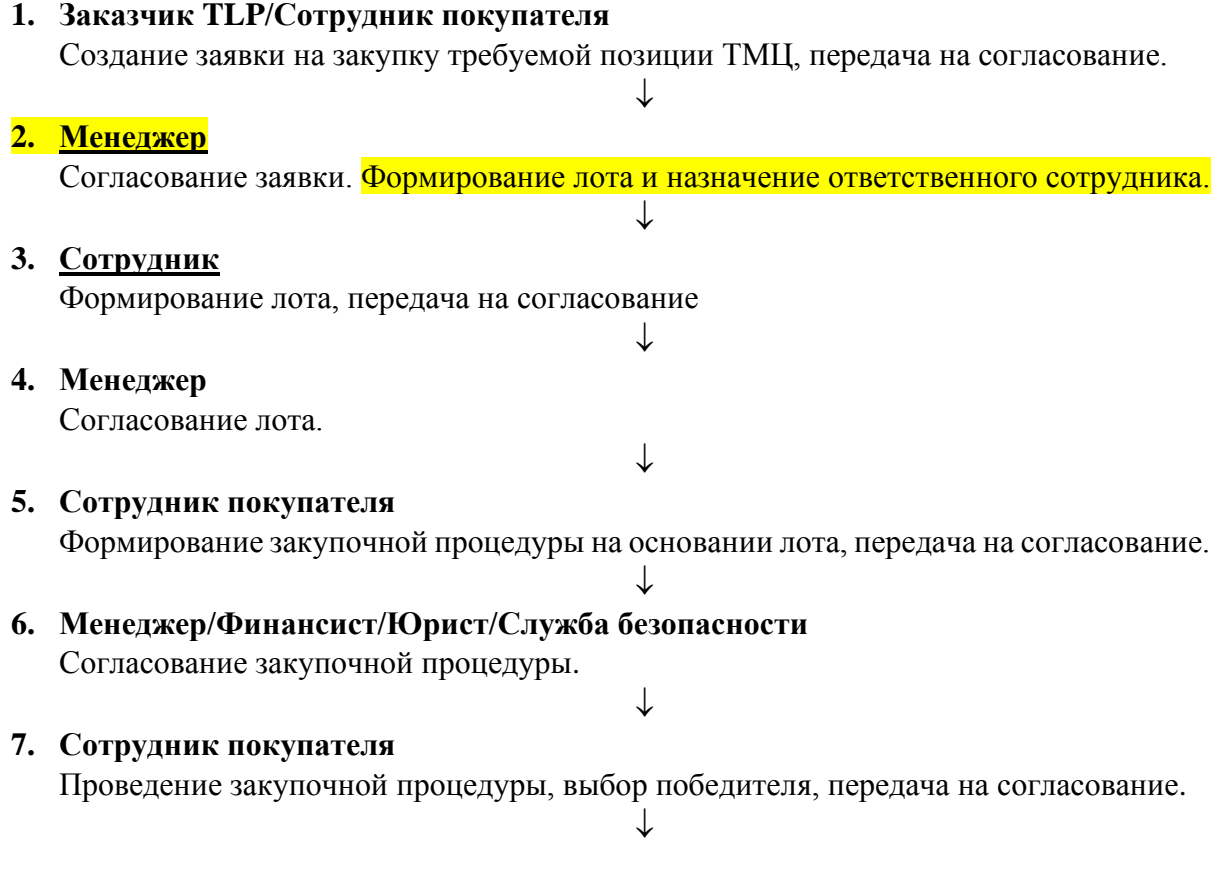

- **8. Менеджер/Финансист/Юрист/Служба безопасности** Согласование победителя.
- **9. Сотрудник покупателя** Формирование заказа на основании выбранных товаров победителя.

 $\downarrow$ 

 $\downarrow$ 

- **10. Менеджер/Финансист/Юрист/Служба безопасности** Согласование заказа.  $\downarrow$
- **11. Сотрудник покупателя** Контроль исполнения заказа.

# <span id="page-2-0"></span>**2. Создание Заявки**

Для создания заявки заказчик должен перейти в одноименный раздел «Заявки», откроется реестр всех заявок вашей компании.

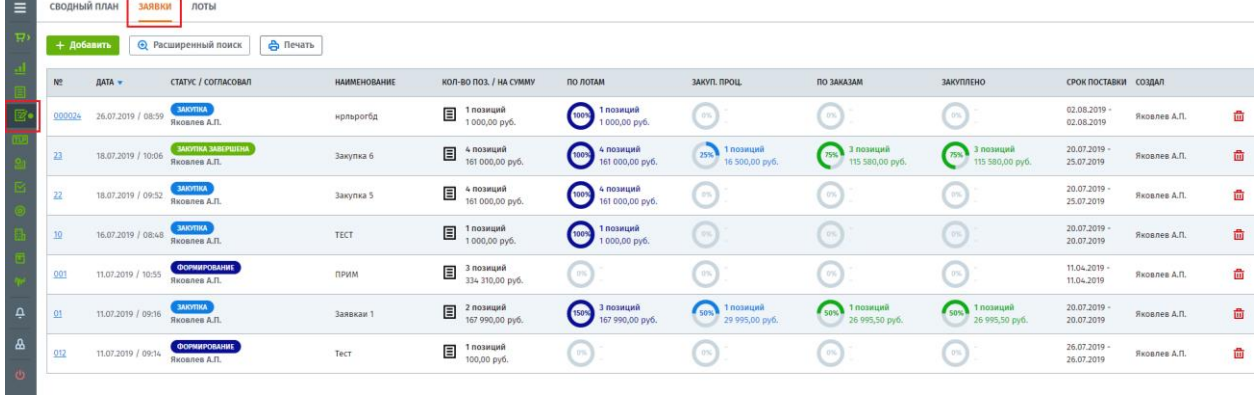

В реестре заявок у сотрудника с ролью «Заказчик TLP» доступ будет только к своим заявкам, которые он создал. Сотрудники с ролью «Менеджер» и «Сотрудник покупателя» имеют доступ ко всем заявкам компании.

Нажмите кнопку «Добавить», откроется документ оформления заявки на закупку. Необходимо заполнить номер и наименование заявки, а также выбрать ее тип (плановая или срочная).

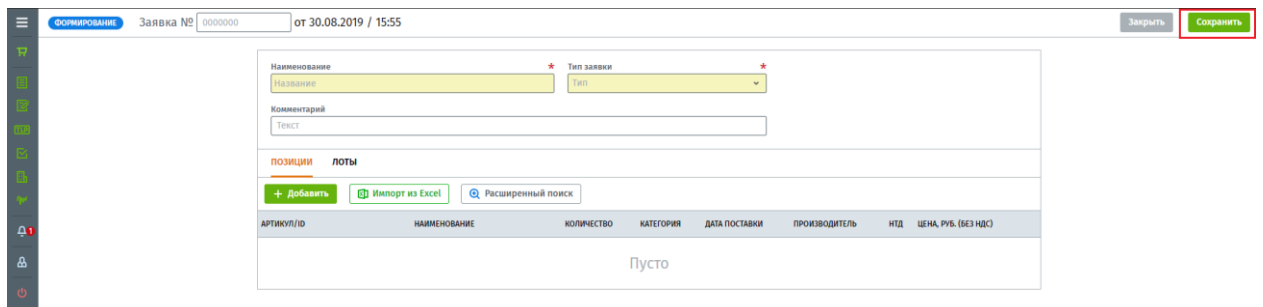

Заполнив реквизиты заявки, далее необходимо добавить требуемую для закупки номенклатуру, добавить можно двумя способами: 1) вручную позиционно; 2) импортировав из Excel.

1) Добавление позиционно.

Нажмите кнопку «Добавить», откроется окно добавления позиции в заявку. Через данную форму возможно добавление и позиции товара и позиции услуги. Заполните все требуемые поля и приступите к добавление следующей позиции.

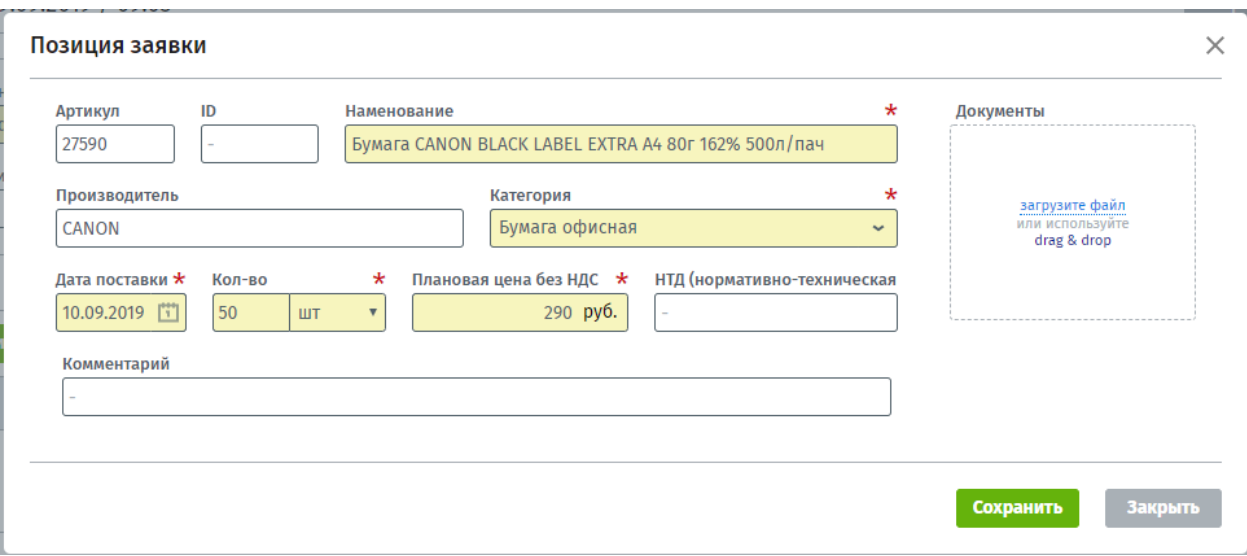

2) Импорт из Excel.

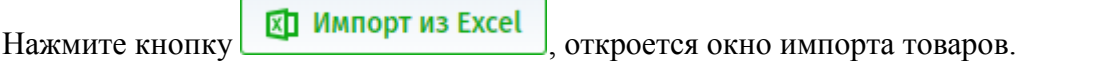

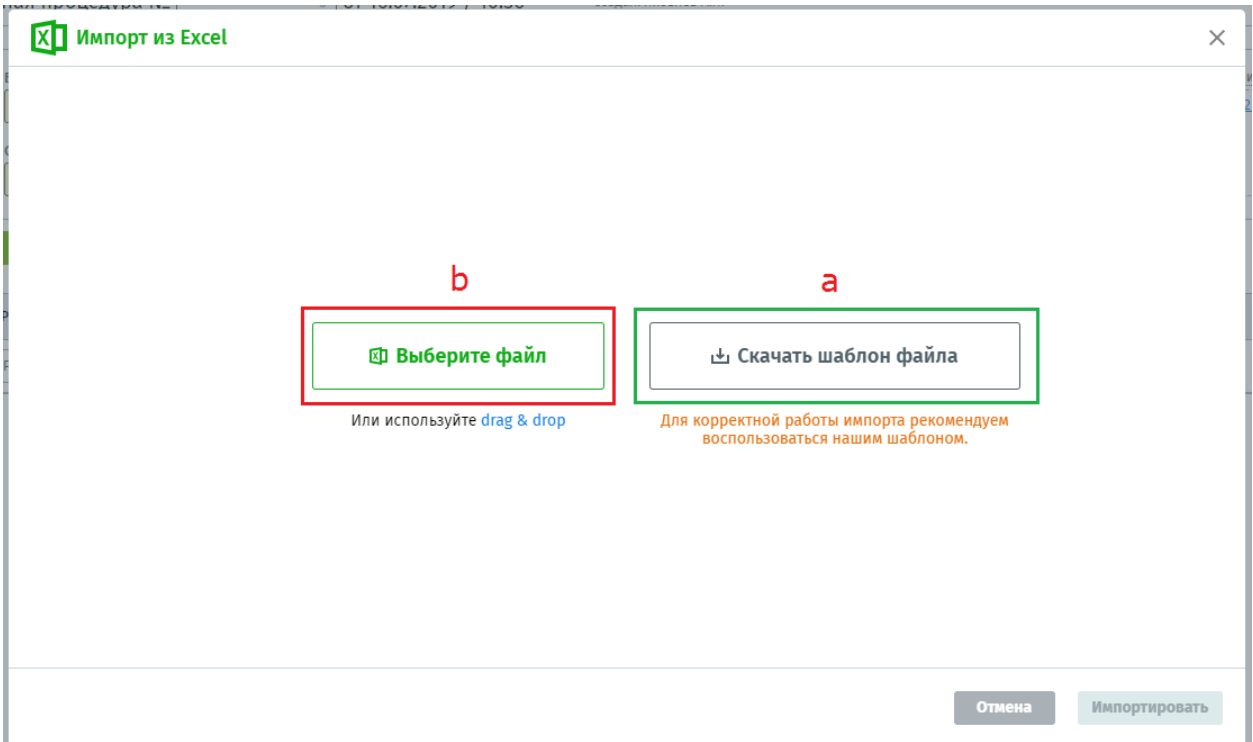

- a) Для начала вам необходимо скачать шаблон для импорта, предлагаемый платформой Compla, заполнить его и после перейти ко второму шагу «b».
- b) Заполненный шаблон вы можете сразу перетащить в область окна «Импорт из Excel» с помощью функции «drag & drop» или нажать кнопку «Выберите файл» найдите его на вашем компьютере и загрузите.

Первые 5 позиций товаров из загруженного файла появятся в окне, далее нажмите кнопку «Импортировать».

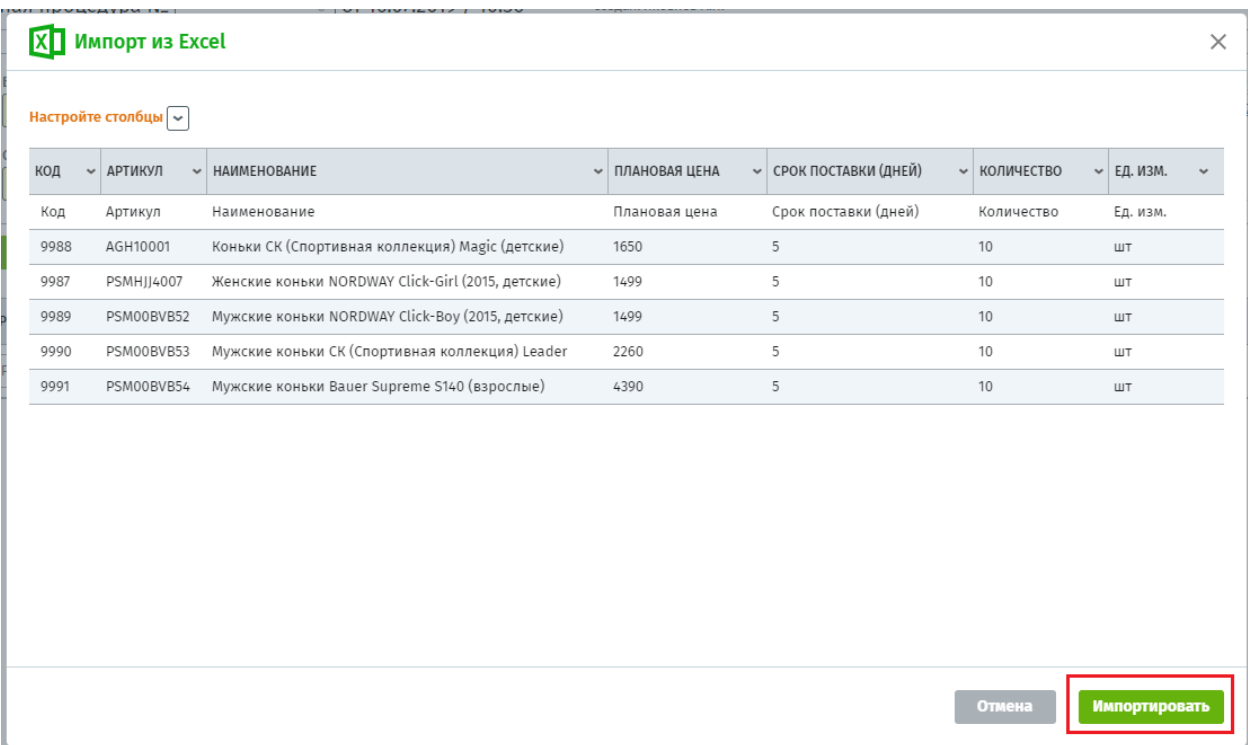

Если шаблон импорта заполнен верно, импорт пройдет успешно, и система выведет об этом уведомление. Если шаблон будет заполнен некорректно, то выйдет такое же уведомление, но уже с ошибкой и информацией, что именно в шаблоне заполнено неверно.

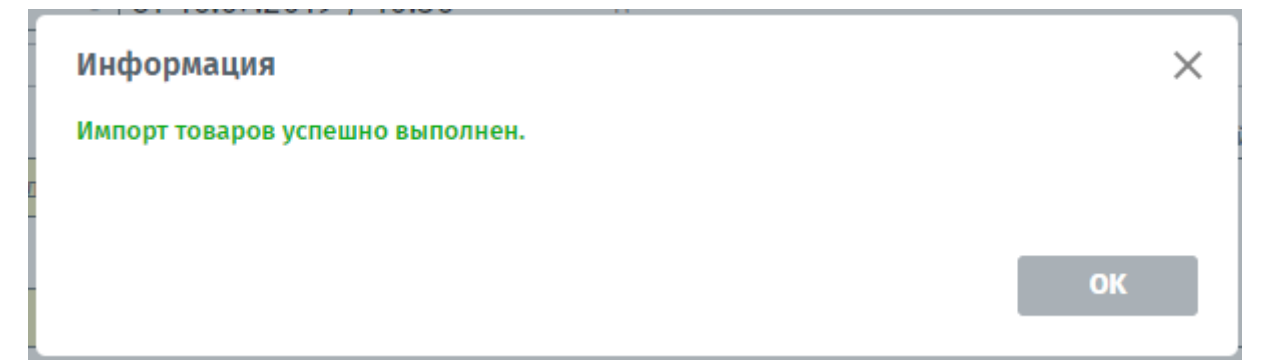

Все импортируемые товары появятся в Заявке. Формирование Заявки почти завершено, далее необходимо отправить ее на согласование, нажав кнопку «Сохранить и отправить на согласование».

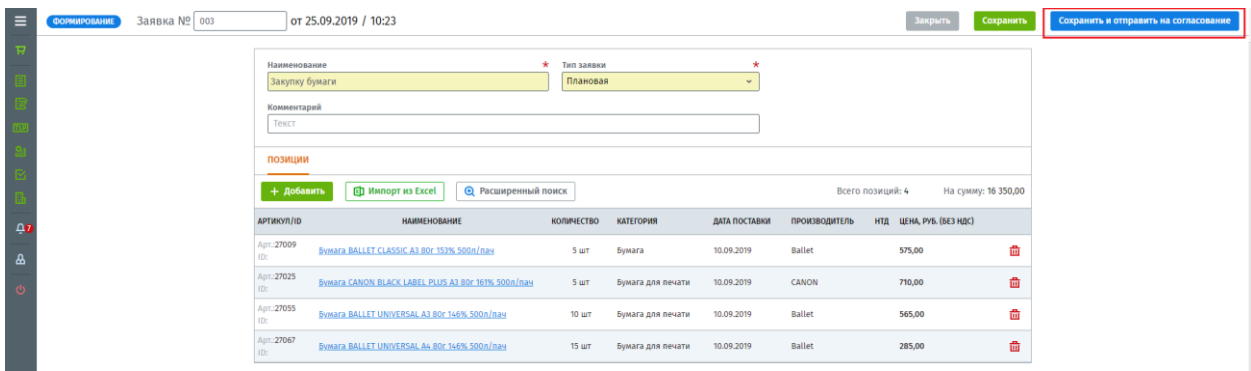

Нажав на кнопку «Сохранить» Заявка сохранится, но не отправится менеджеру на согласование и у вас будет возможность вернуться к ее редактировать позже.

### <span id="page-5-0"></span>**3. Согласование Заявки менеджером**

Менеджер получит уведомление в системе о необходимости согласования Заявки.

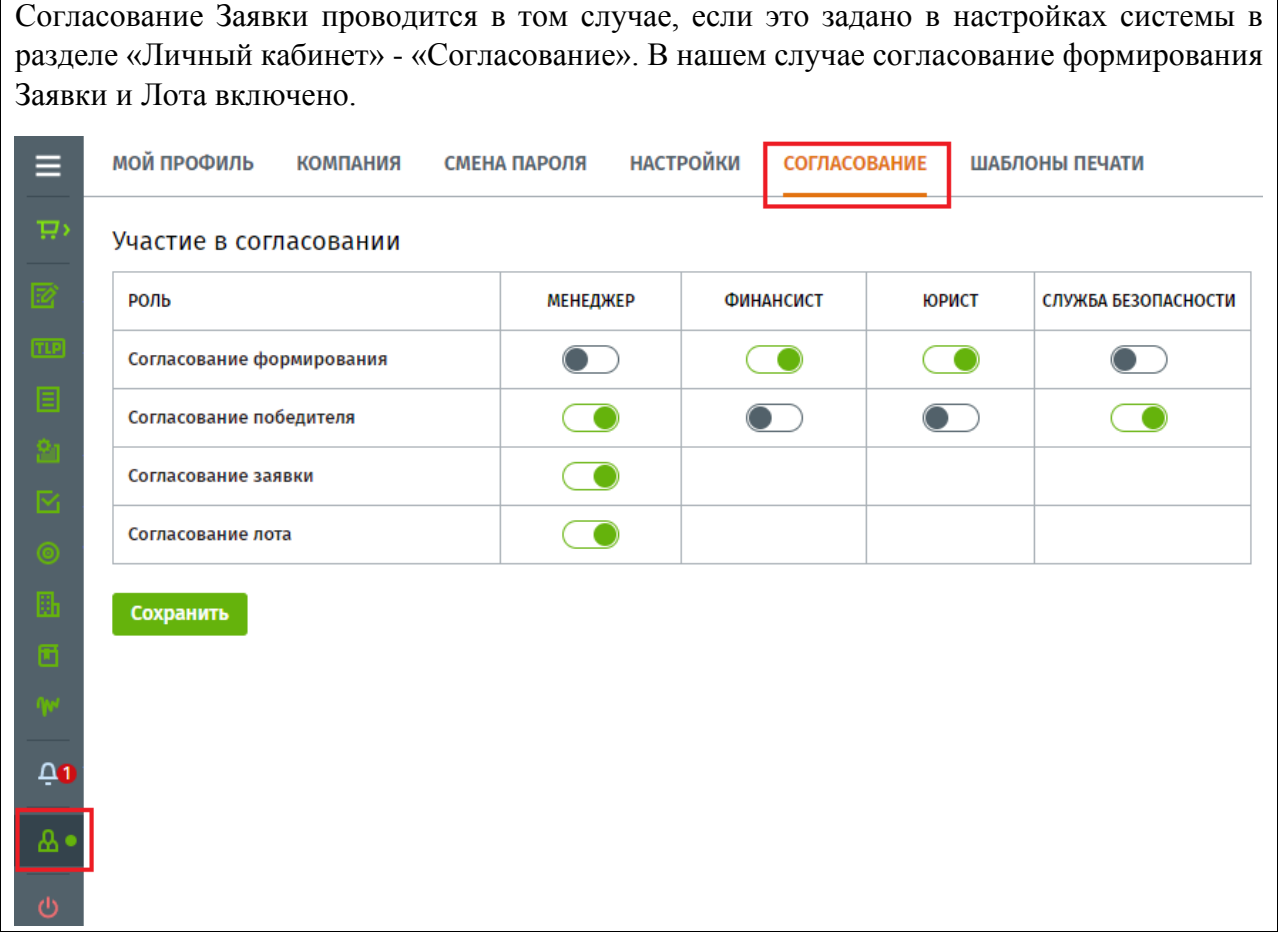

Открыть заявку для согласования, можно через полученное уведомление, кликнув на наименование заявки, либо через раздел «Согласование».

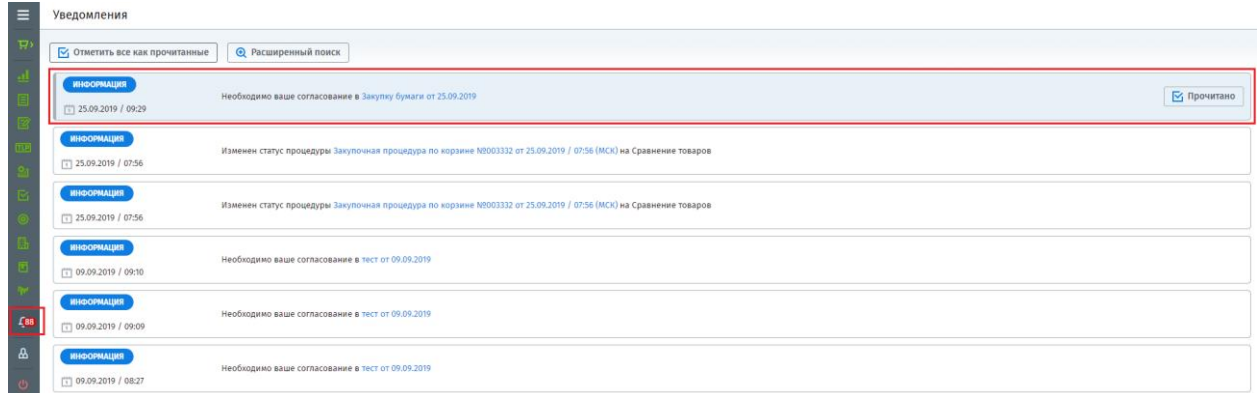

Менеджер проверяет заявку и согласует ее, нажав на кнопку «Согласовать», если все в порядке.

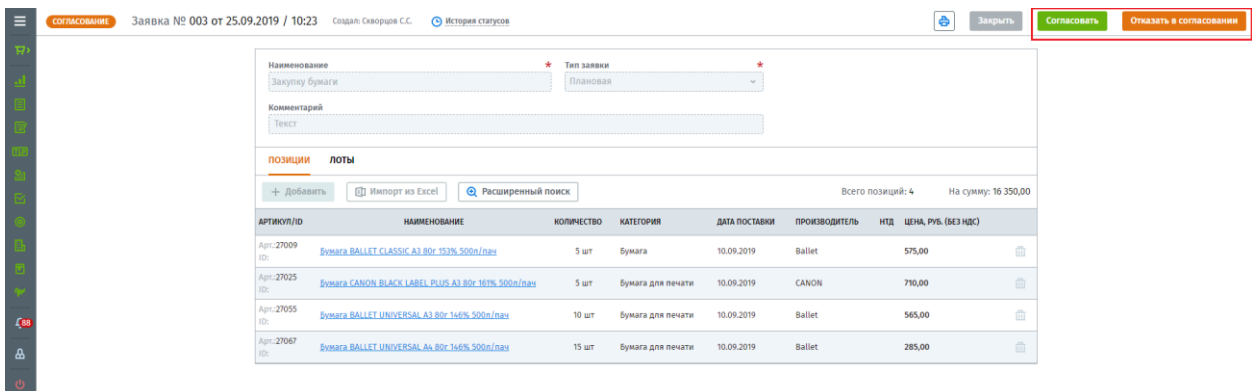

Если в Заявке есть нарушения менеджер вправе отказать в согласовании такой заявки, для этого следует нажать кнопку «Отказать» и написать причину отказа, далее отправить заказчику.

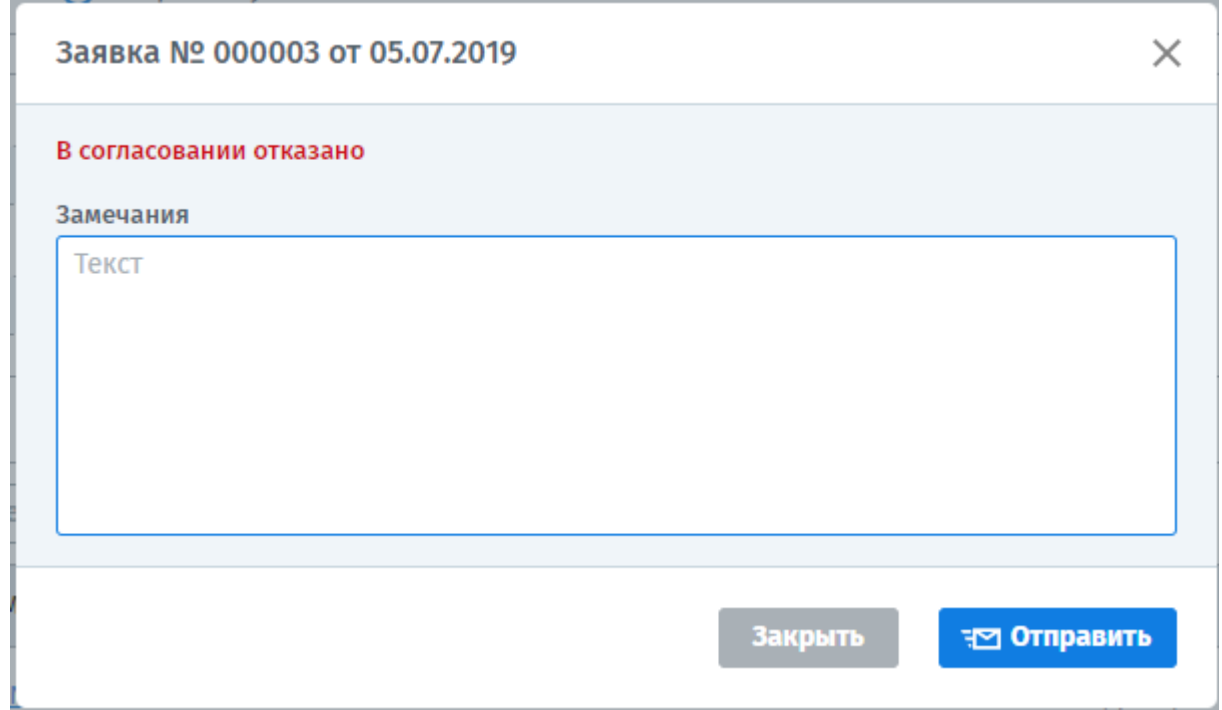

Согласовав Заявку, статус ее сменится на «Заявка согласована».

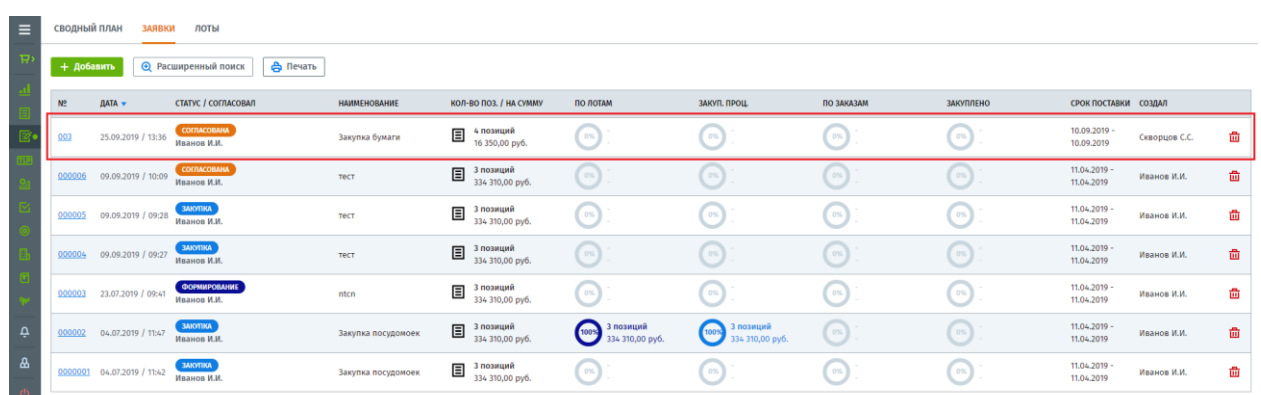

## <span id="page-6-0"></span>**4. Формирование Лота по заявке**

Формирование лотов возможно несколькими вариантами: 1) формирование нескольких лотов из одной заявки. 2) формирование лота по нескольким заявкам.

### <span id="page-7-0"></span>**4.1 Формирование лота по одной заявке**

После согласования Заявки, менеджер может сразу приступить к формированию лота по ней, для этого необходимо нажать на кнопку «Приступить к формированию лотов».

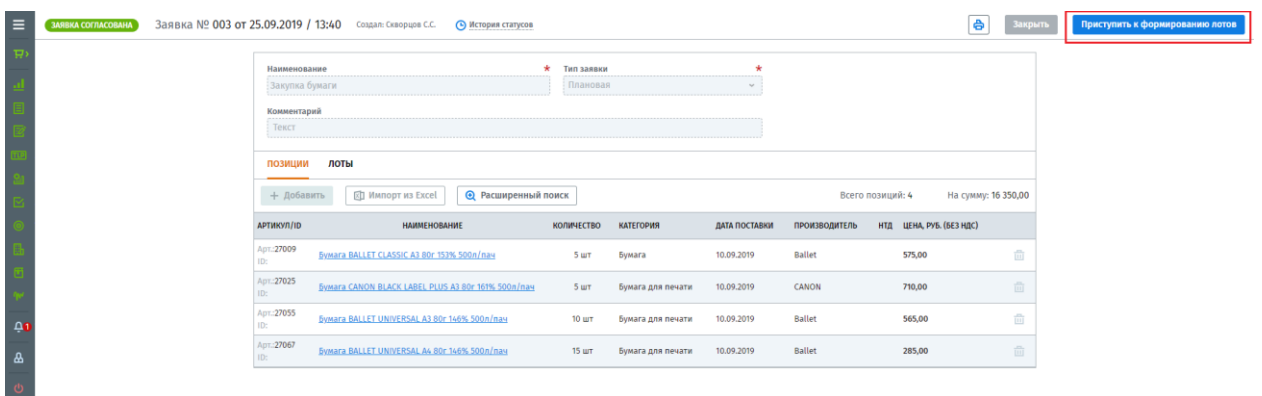

Статус заявки сменится на «Формирование лотов» и возле каждой позиции появится ячейка для выделения позиции товара.

#### Важно!

При наличии в Заявке позиции товаров разных категорий, закупка которых возможна только отдельно, такая заявка разделяется на несколько Лотов.

Для создания лота выделите галочкой необходимые позиции (1) и нажмите кнопку «Добавить в лот» (2).

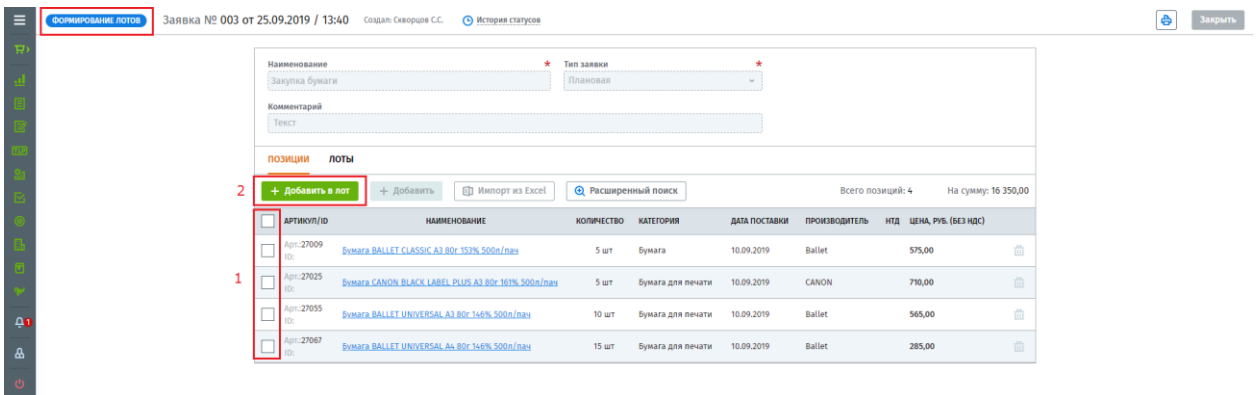

В открывшемся Лоте необходимо указать его порядковый номер, выбрать базис поставки и категорию закупки. Формируя лот, по нему можно назначить ответственного выбрав из сотрудников вашей компании имеющие права на проведение закупочных процедур и курирование поставки товара (сотрудники с ролью «Менеджер» и «Сотрудник покупателя»). Далее нажмите кнопку «Сохранить».

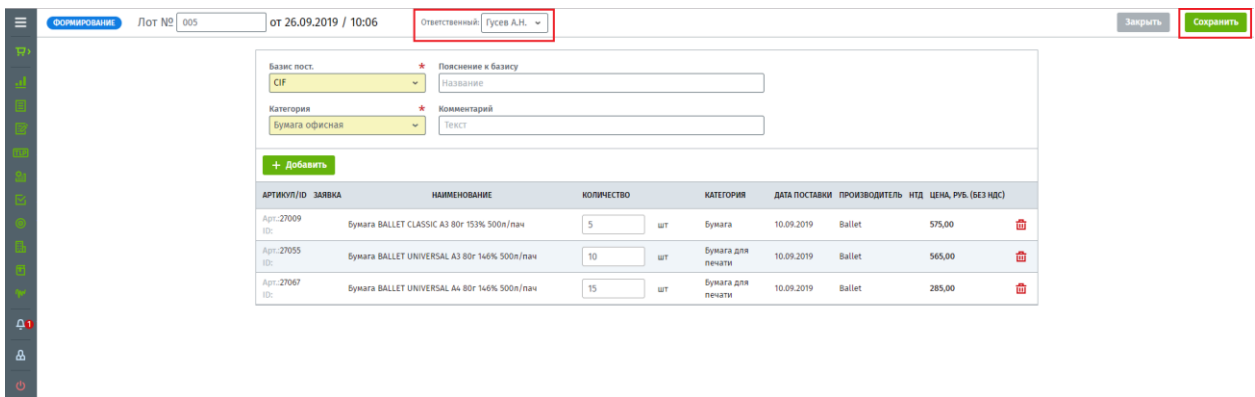

После сохранения ответственный сотрудник получит уведомление, о том, что он назначен ответственным за закупку. Далее лот необходимо отправить на согласование Менеджеру, для этого нажмите кнопку «Отправить на согласование».

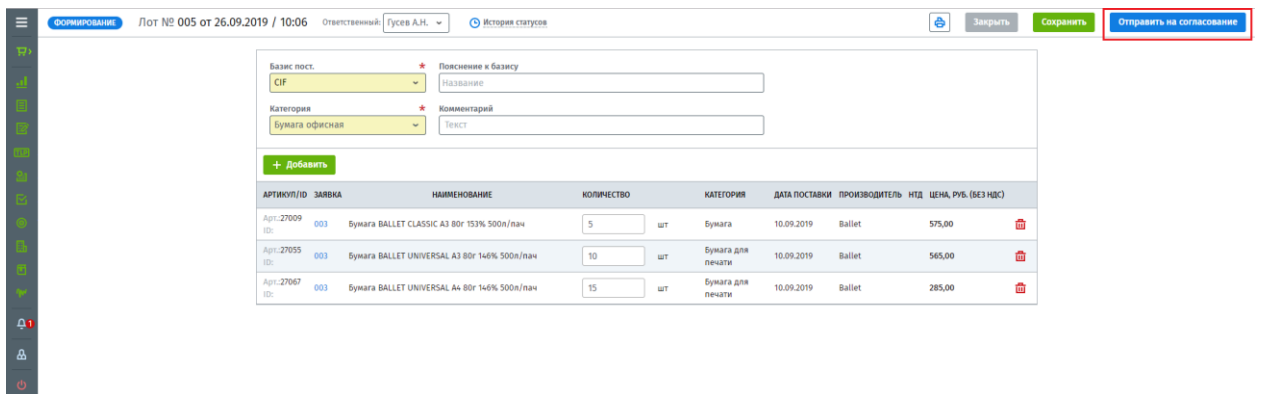

Менеджер получит уведомление о необходимости согласования, для этого в Лоте необходимо нажать кнопку «Согласовать». Статус Лота сменится на «Лот согласован».

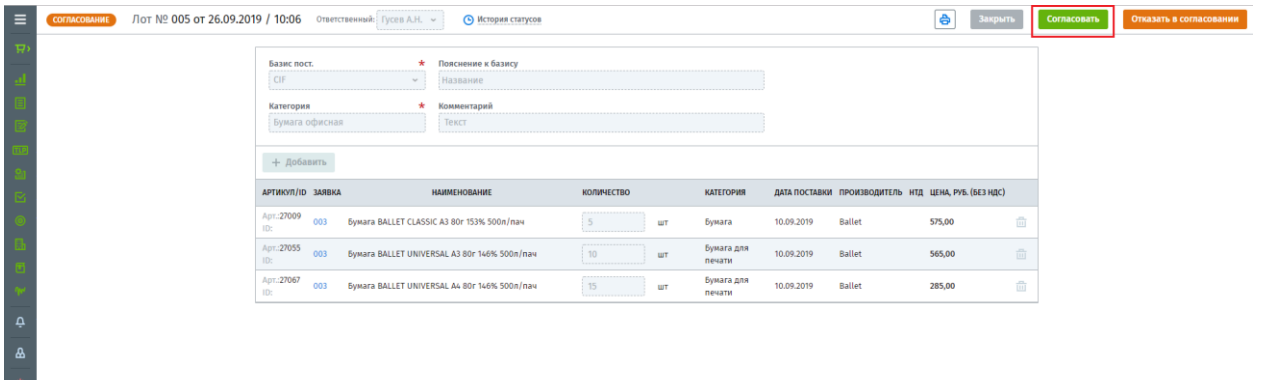

Следить за процессом закупки по своей заявке каждый заказчик может в разделе «Заявки» подраздел «Сводный план». В данном разделе показано на каком этапе находится закупка той или иной позиции товара (сколько и какие позиции добавлены в Лот, какие из них переведены в закупочную процедуру, а какие в Заказ на поставку).

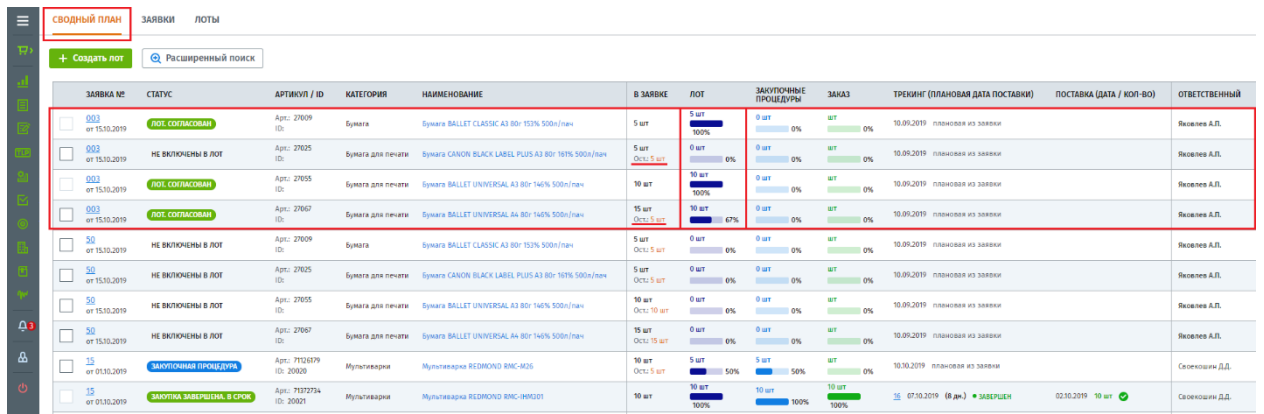

#### <span id="page-9-0"></span>**4.2 Формирование лота по нескольким заявкам**

Для создания лота по нескольким заявкам вам необходимо перейти в раздел «Заявки» - «Лоты» и нажать кнопку «Добавить», откроется документ формирования Лота.

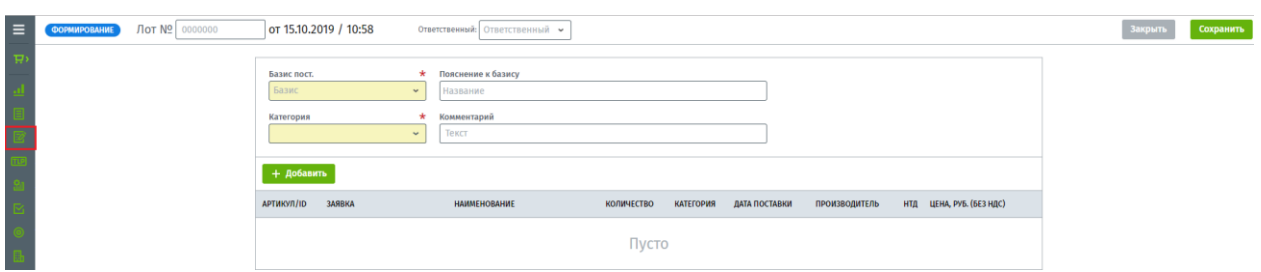

В лоте необходимо заполнить базис поставки и выбрать категорию товара, по которой создается лот и в дальнейшем будет проводиться процедура. Назначить ответственного сотрудника.

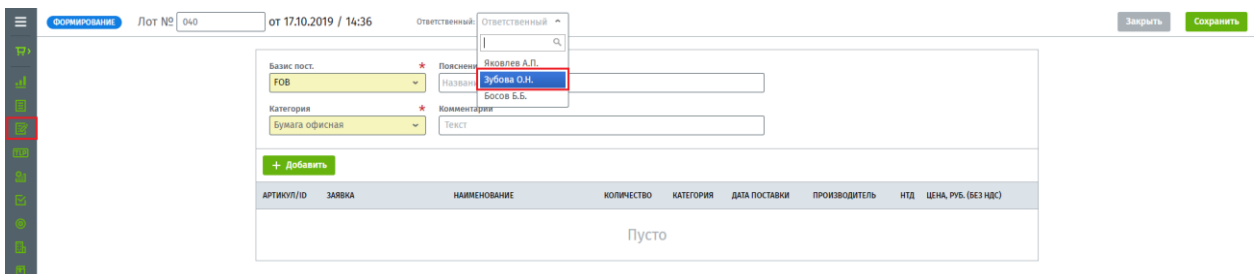

Для добавления товара для закупки в лот необходимо нажать кнопку «Добавить», откроется окно выбора товара.

Вы можете сформировать лот по нескольким заявкам сразу, выбрав и добавив товар. Для удобного поиска можно использовать фильтр по артикулу и названию товара, наименованию заявки или категории.

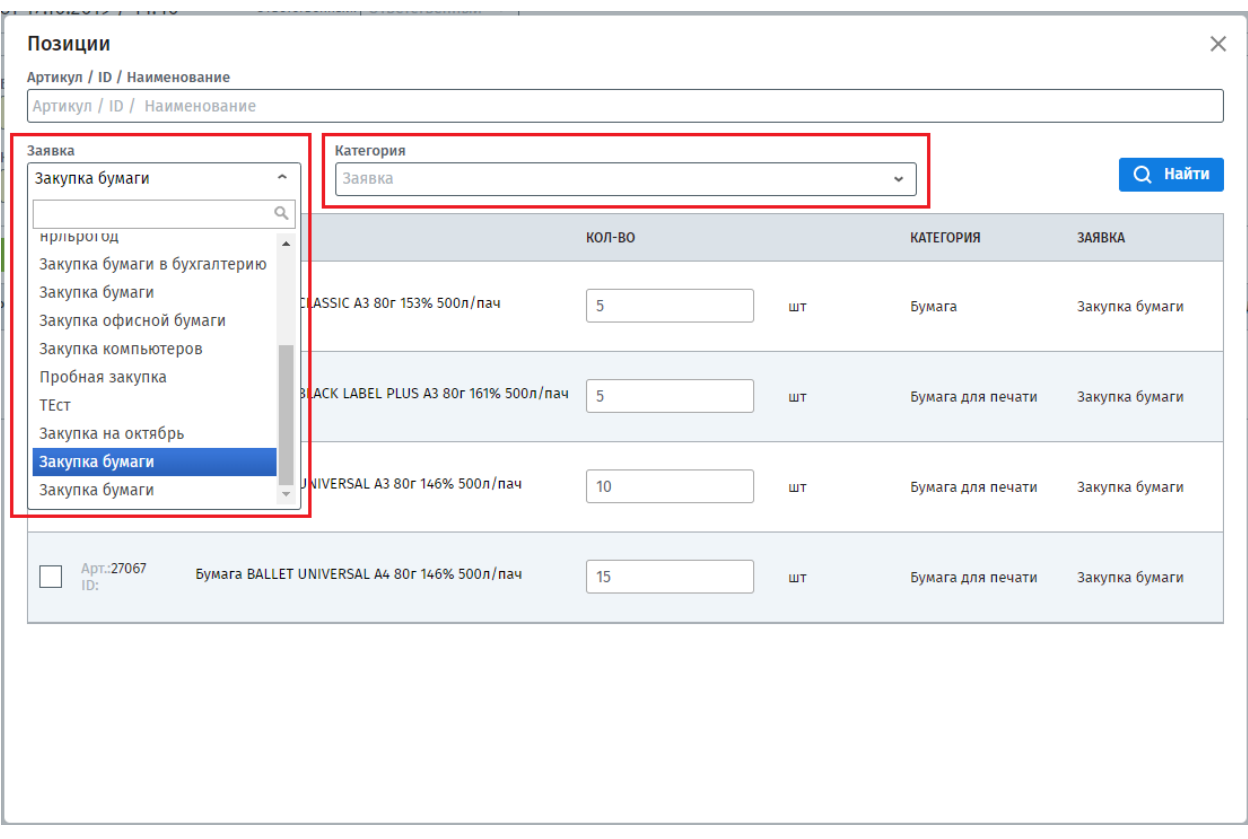

Добавив товар, вы можете изменить количество их закупки, увеличив в большую или меньшую сторону. Возле каждой позиции показан номер заявки, из которой он был добавлен. Кликнув по номеру, откроется Заявка.

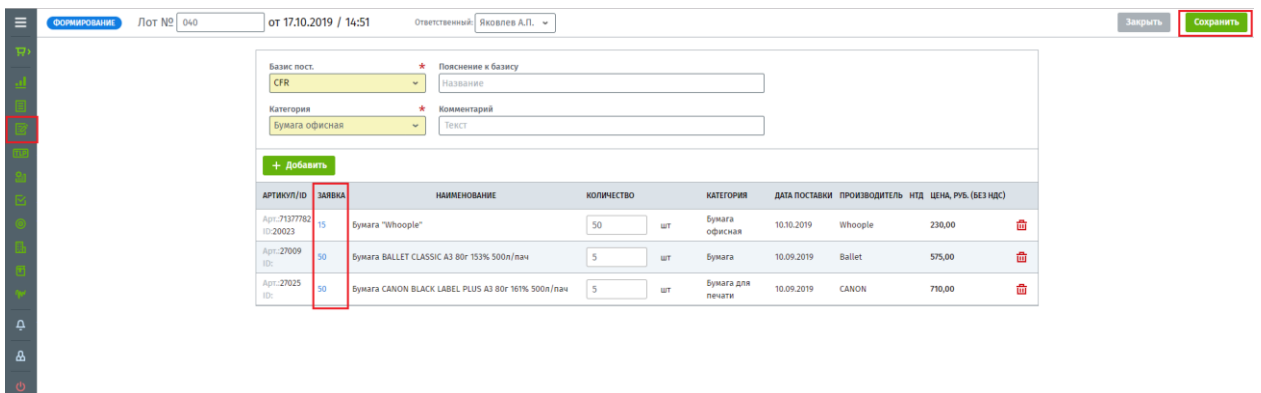

Далее необходимо сохранить сформированный лот, нажав на кнопку «Сохранить». Ответственный сотрудник получит уведомление в системе и на электронную почту о назначении.

Открыв лот и проверив, далее его необходимо отправить на согласование, нажав кнопку «Отправить на согласование».

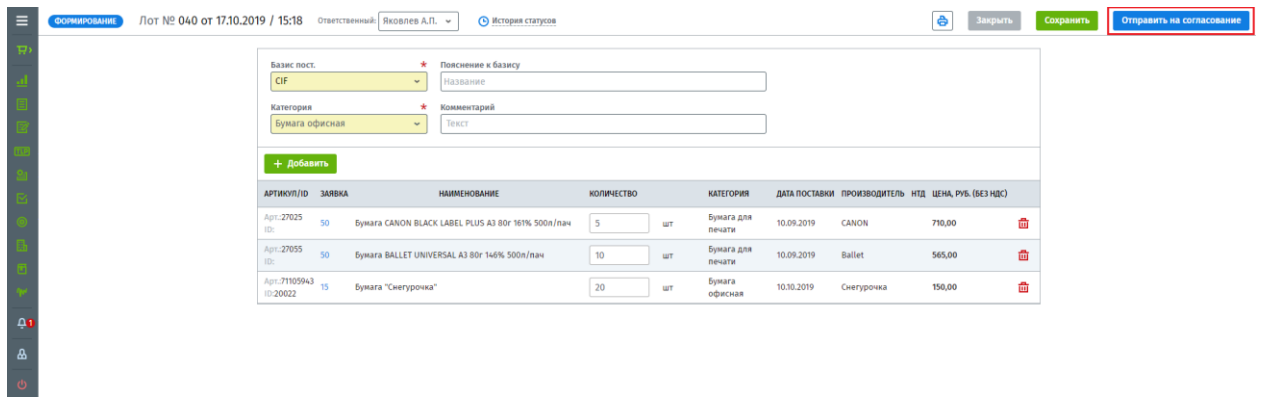

### <span id="page-11-0"></span>**5. Согласование лота менеджером**

Менеджер получит уведомление в системе о необходимости согласования Лота.

Согласование Лота проводится в том случае, если это задано в настройках системы в разделе «Личный кабинет» - «Согласование». В нашем случае согласование формирования Заявки и Лота включено.

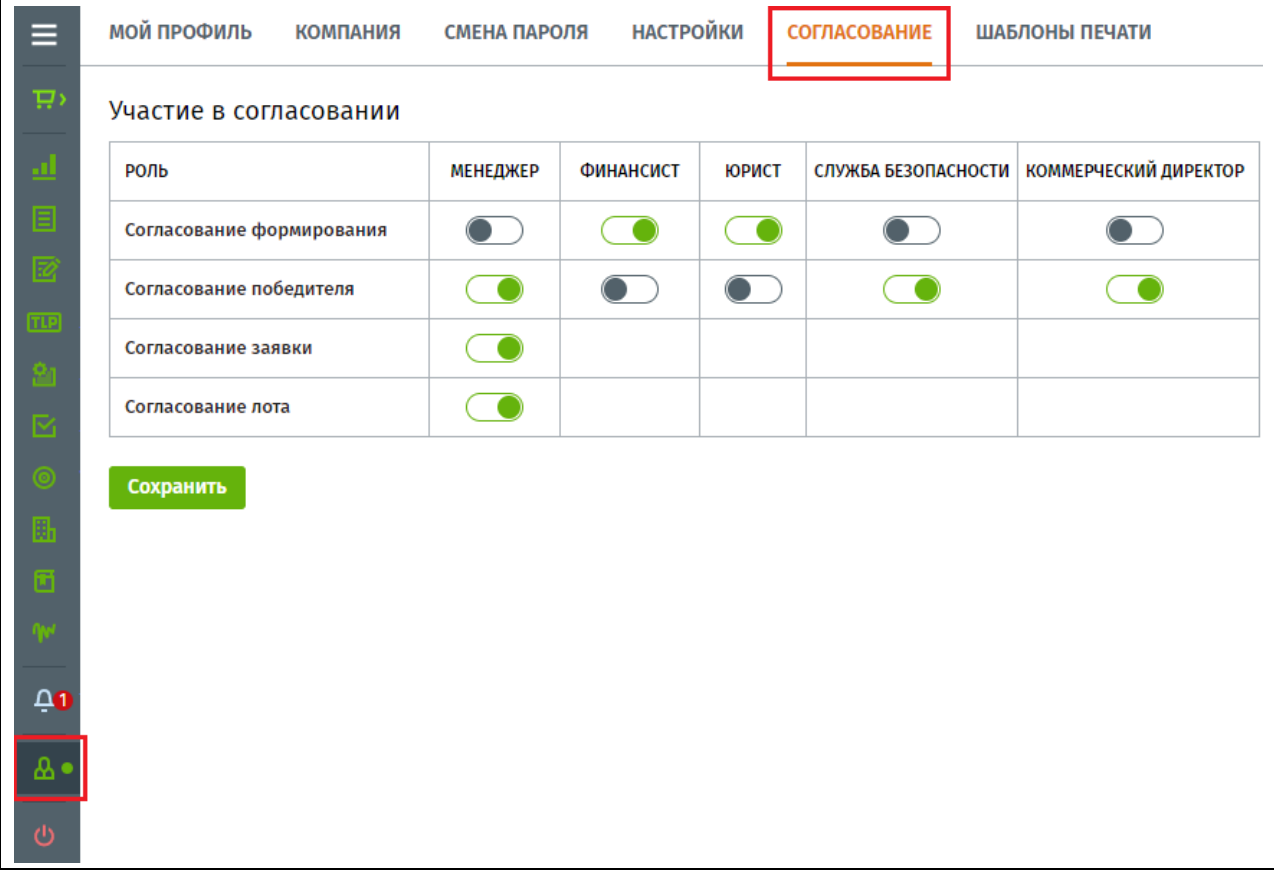

Открыть лот для согласования, можно через полученное уведомление, кликнув на его наименование, либо через раздел «Согласование».

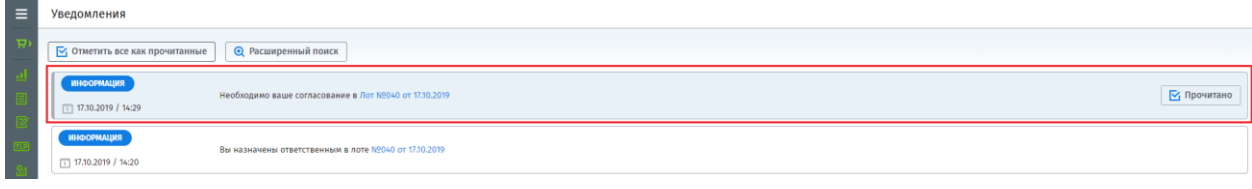

Менеджер проверяет лот и согласует его, нажав на кнопку «Согласовать», если все в порядке.

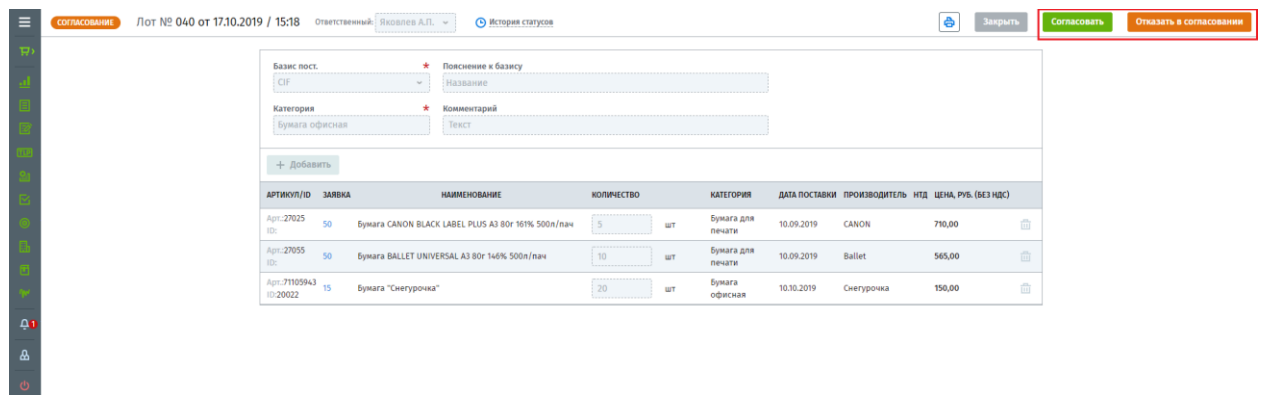

Если в Лоте есть нарушения менеджер вправе отказать в согласовании такого лота, для этого следует нажать кнопку «Отказать» и написать причину отказа, далее отправить заказчику.

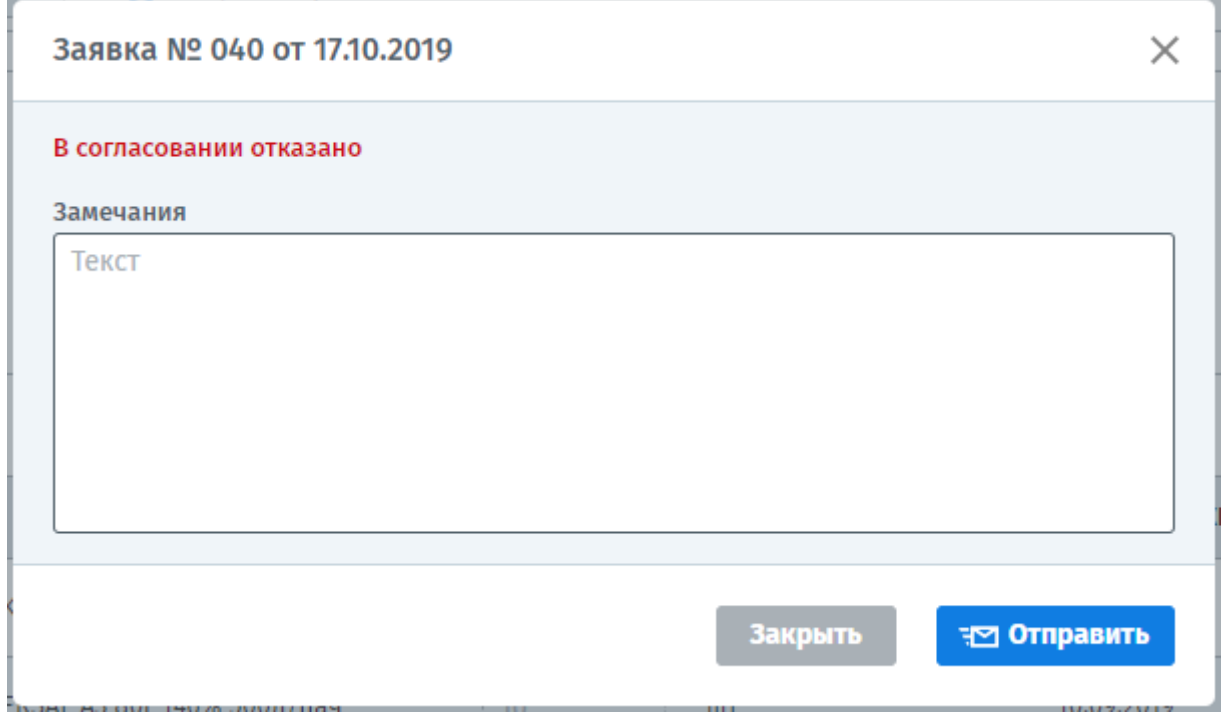

Согласовав Лот, статус его сменится на «Лот согласован».

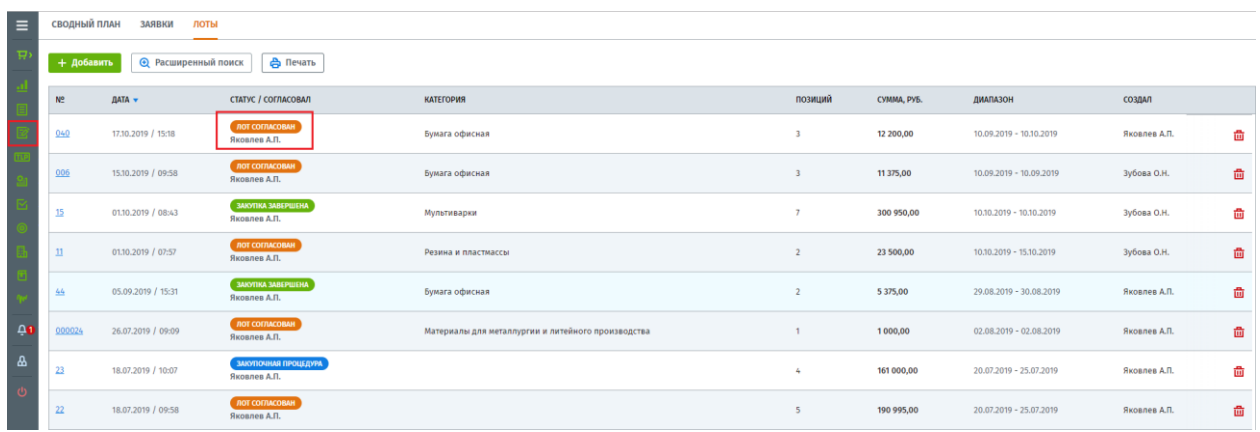

#### <span id="page-13-0"></span>**6. Формирование закупочной процедуры по лоту**

После согласования лота по нему создается закупочная процедура, для этого необходимо нажать соответствующую кнопку «Создать закупочную процедуру».

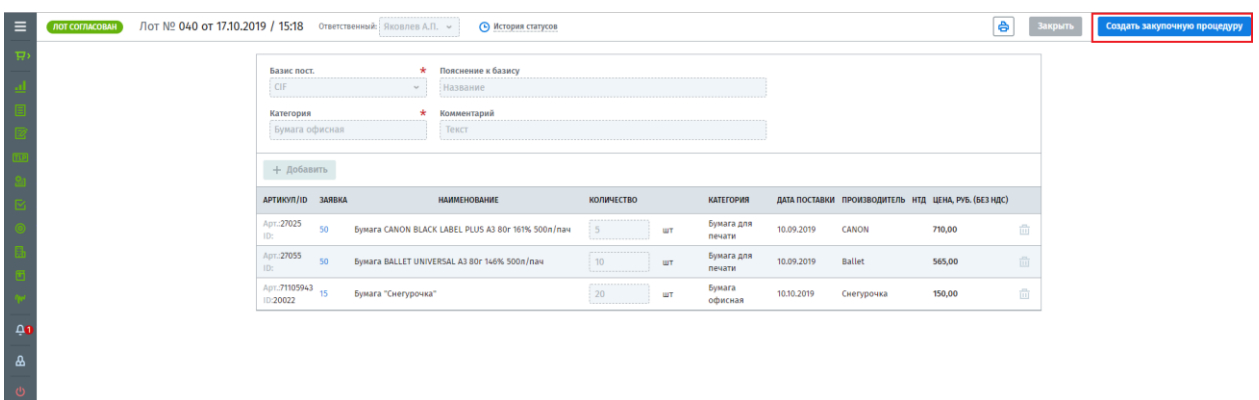

Создание процедуры по лоту полностью соответствует ее прямому созданию из каталога или соответствующего раздела.

Ознакомить с описанием по созданию «Закупочной процедуры» можно на сайте Compla.ru, раздел «Техподдержка» - «Режим покупателя» - «Закупочные процедуры».

Ссылка: <https://compla.ru/support/>